## **การติดตั้งโปรแกรม WS\_FTP Pro 7 WS\_FTP Pro 7**

1. ไมแตกตางจากเวอรชั่นกอนๆ เมื่อคุณไป **Download (3.68 MB)** มาแลว ก็นํามา Extrack ดวยโปรแกรม **Winzip** (**Download (1.66 MB)**) เพื่อแตกไฟลที่ Zip อยู ใหออกมาเปนไฟลติดตั้ง

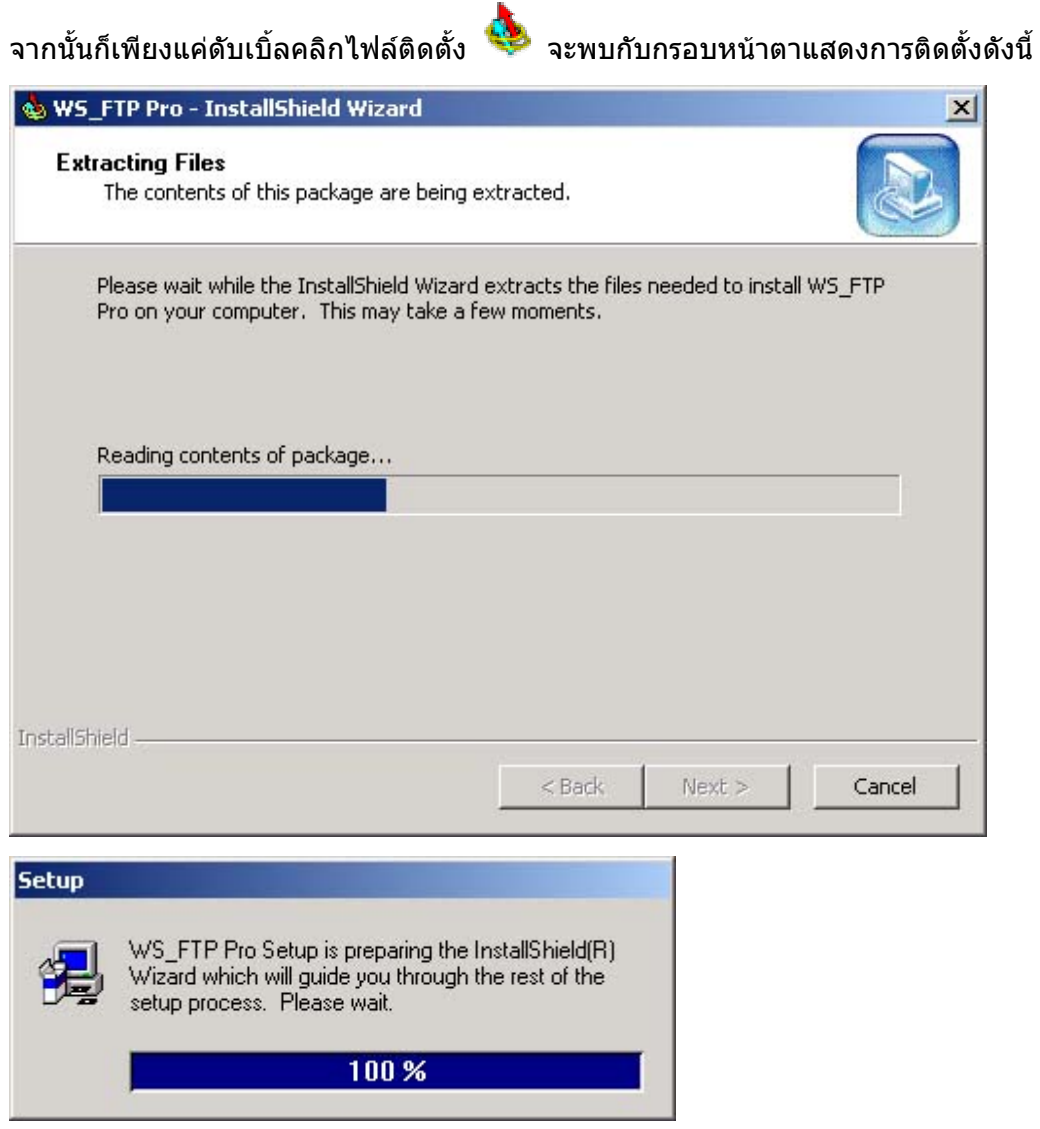

หลังจากสิ้นสุดขั้นตอน จะปรากฏหนาจอเริ่มเขาสูหนาจอติดตั้งโปรแกรม

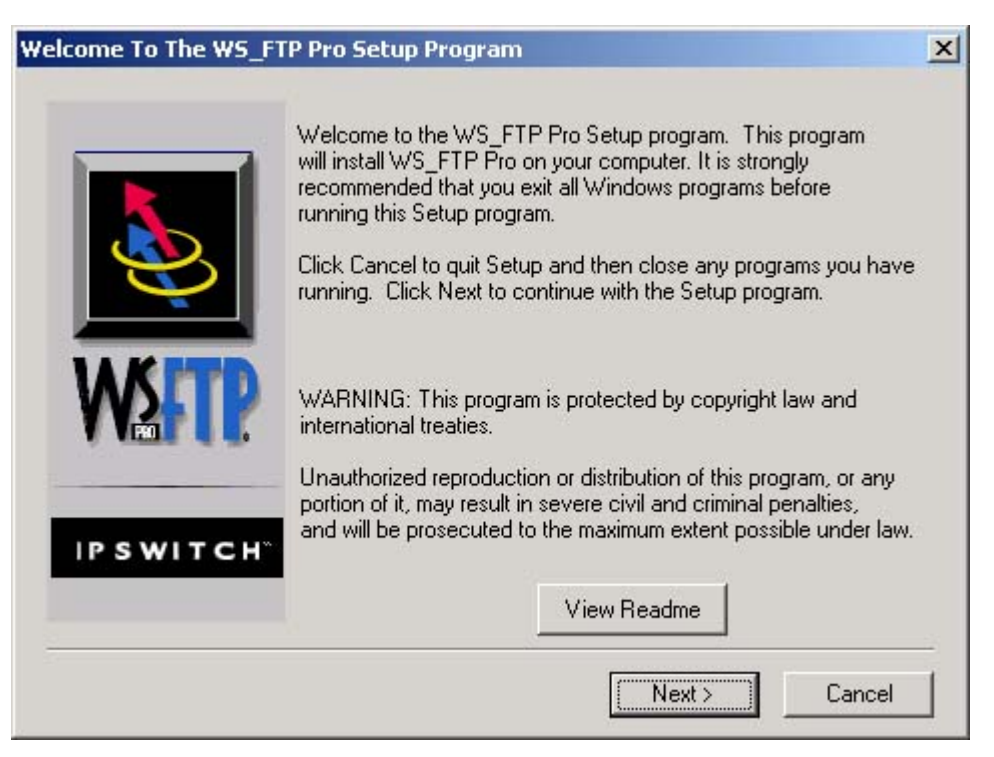

2. โปรแกรมจะใหระบุ Folder เพื่อเก็บไฟลที่ติดตั้ง ถาไมตองการเปลี่ยนแปลง ใหใชคาตามที่ โปรแกรมกําหนดตั้งตนใหจากนั้นคลิก **Next >**

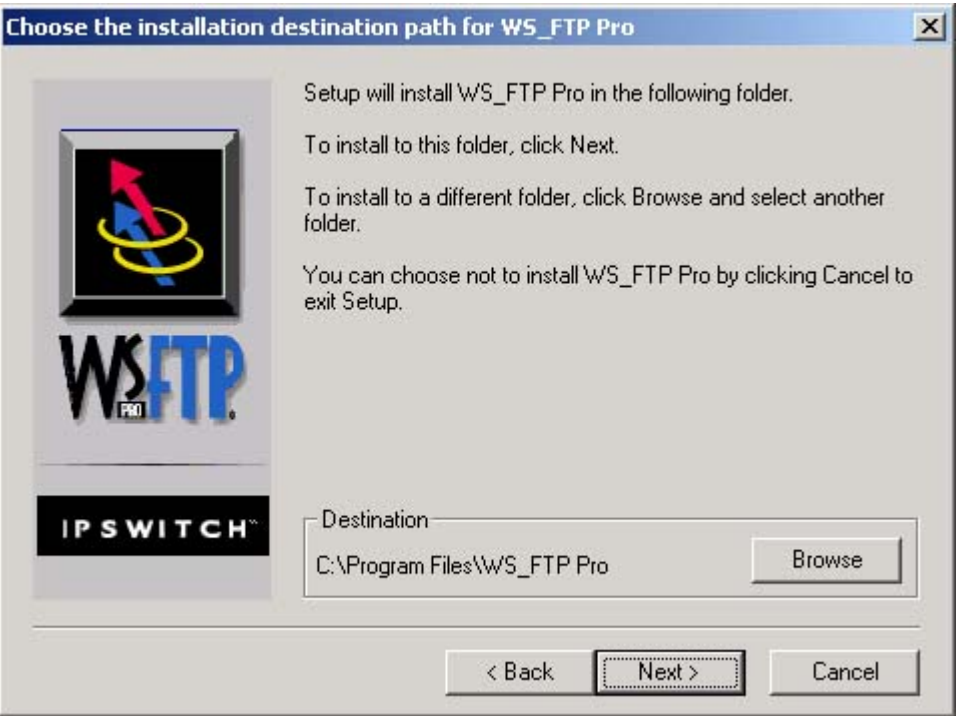

3. เนื่องจากเว็บไซต FTP บางที่ มีการอนุญาตให Anonymous หรือบุคคลทั่วไป สามารถ เขาถึงไดดังนั้น โปรแกรม WS\_FTP Pro จึงถามใหคุณระบุอีเมลติดตอ หากไมสนใจอะไรก ็ ใหคลิก **Next >** ตอไป

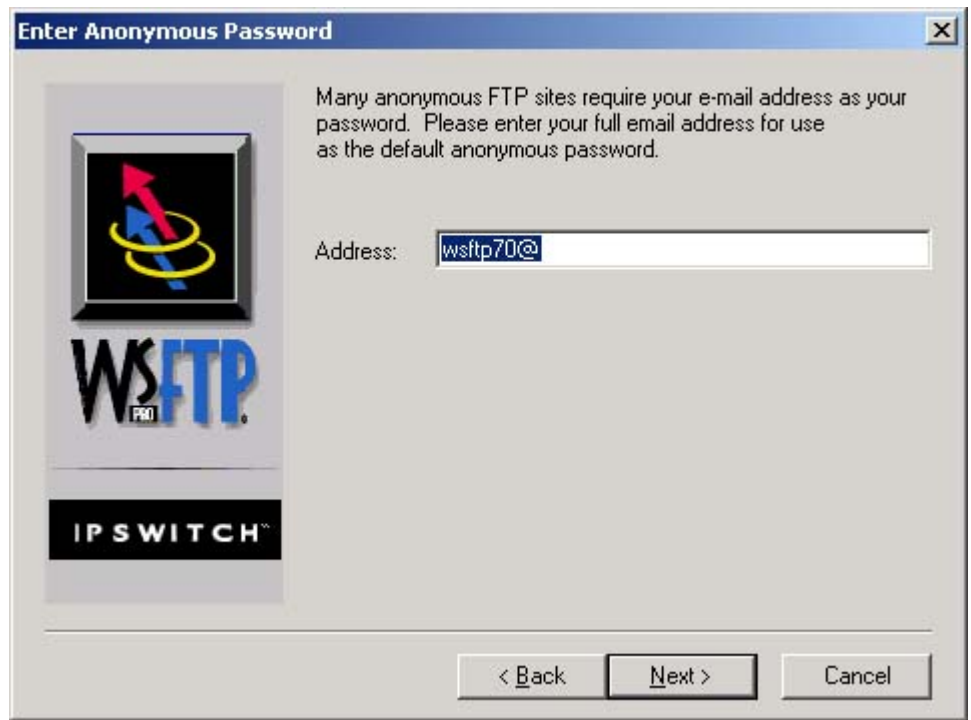

4. เลือกกลุมโปรแกรมที่จะให WS\_FTP Pro อยู ถาไมตองสนใจ ใหคลิก **Next >** เลือกคา ตั้งตนนี้

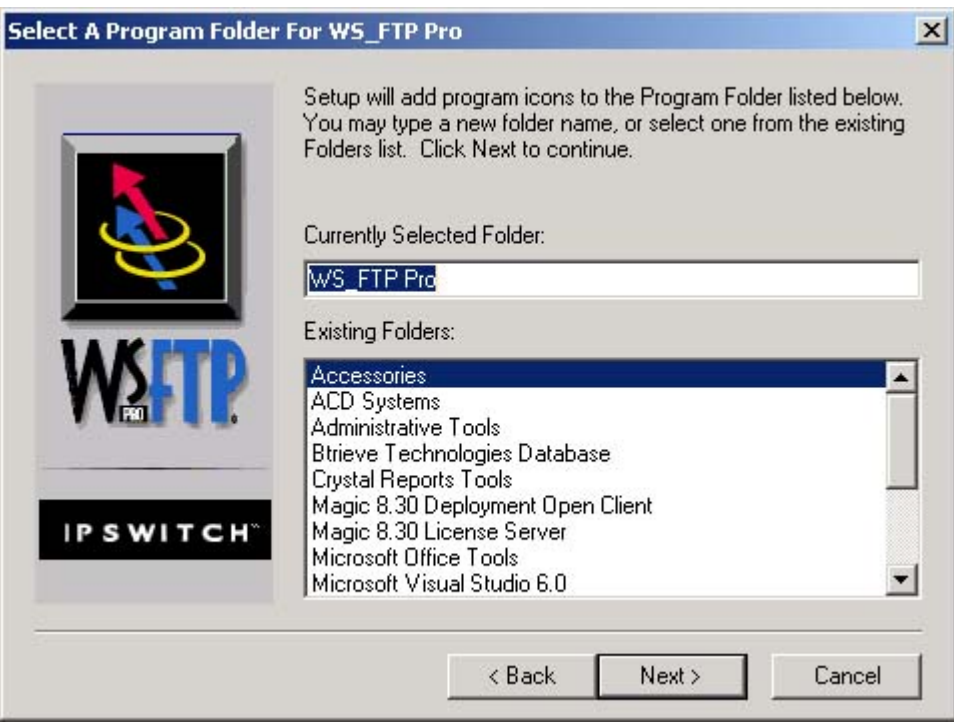

5. เลือกโปรแกรมที่ตองการติดตั้ง ถาไมสนใจ ใหคลิก **Next >** เลือกคาตั้งตนนี้

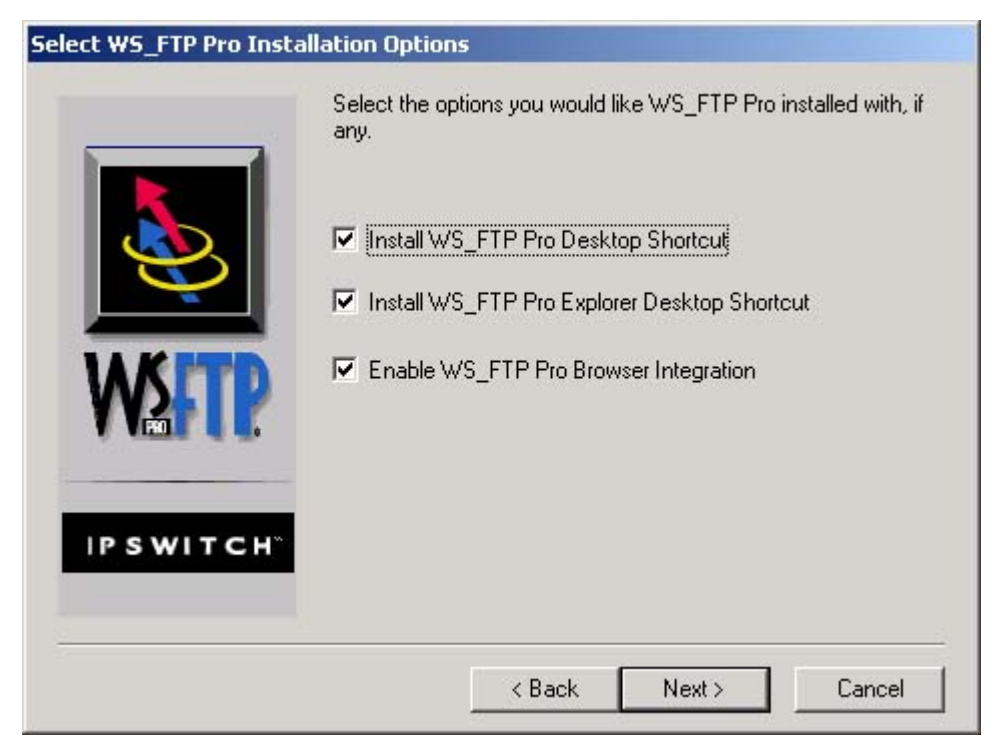

6. โปรแกรมจะเริ่มทําการติดตงั้ จนกวาจะแลวเสร็จ

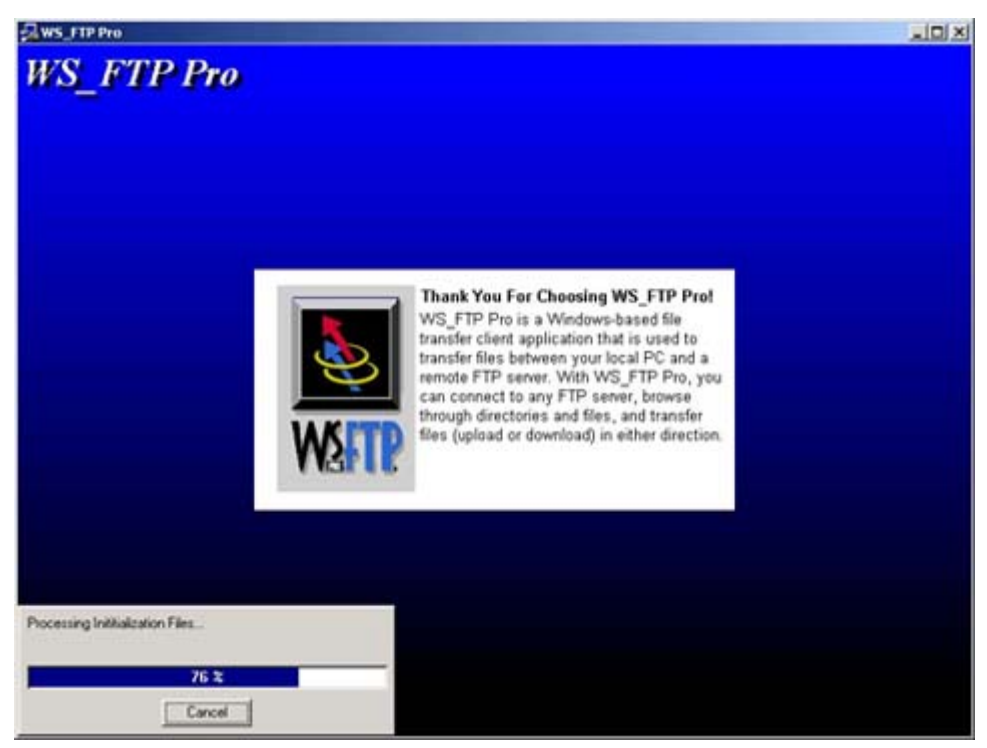

7. เมื่อติดตั้งโปรแกรมสําเร็จเรียบรอยแลว จะปรากฏหนาจอสิ้นสุดการติดตั้ง ใหคลิก **Finish**

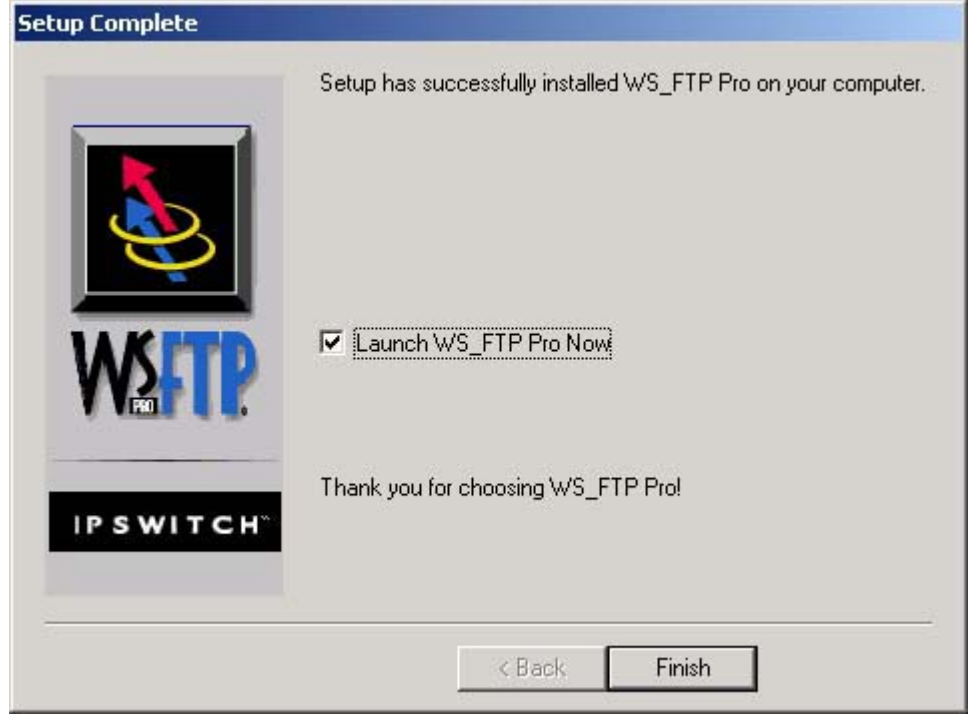

## $\mathbf{R}$ ี การตั้งค่าโปรแกรม เพื่อใช้งานเบื้องต้น

1.

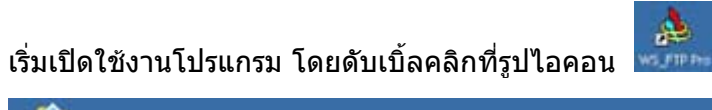

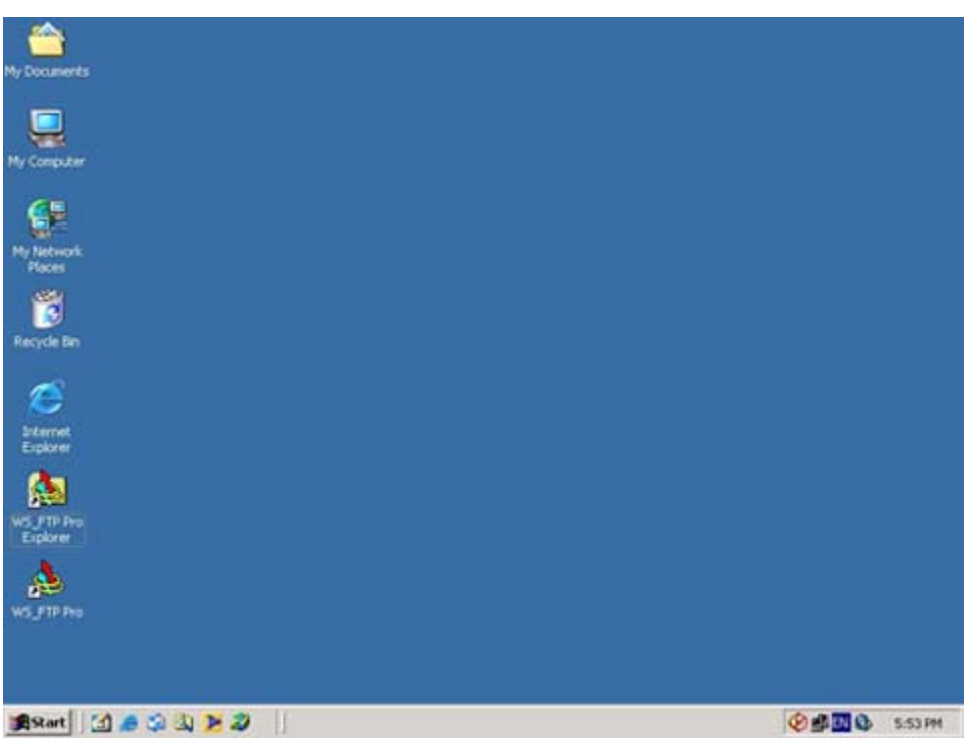

2. จะปรากฏหนาจอที่ทําการติดตอกับเครื่องบริการ FTP ี ดังนั้นเมื่อเราต้องการติดต่อไปใช้บริการนำไฟล์เอกสารขึ้นที่เครื่องบริการ เราจึงตองสรางการติดตอไปยังเครื่อง ๆ นั้น โดยเริ่มจาก

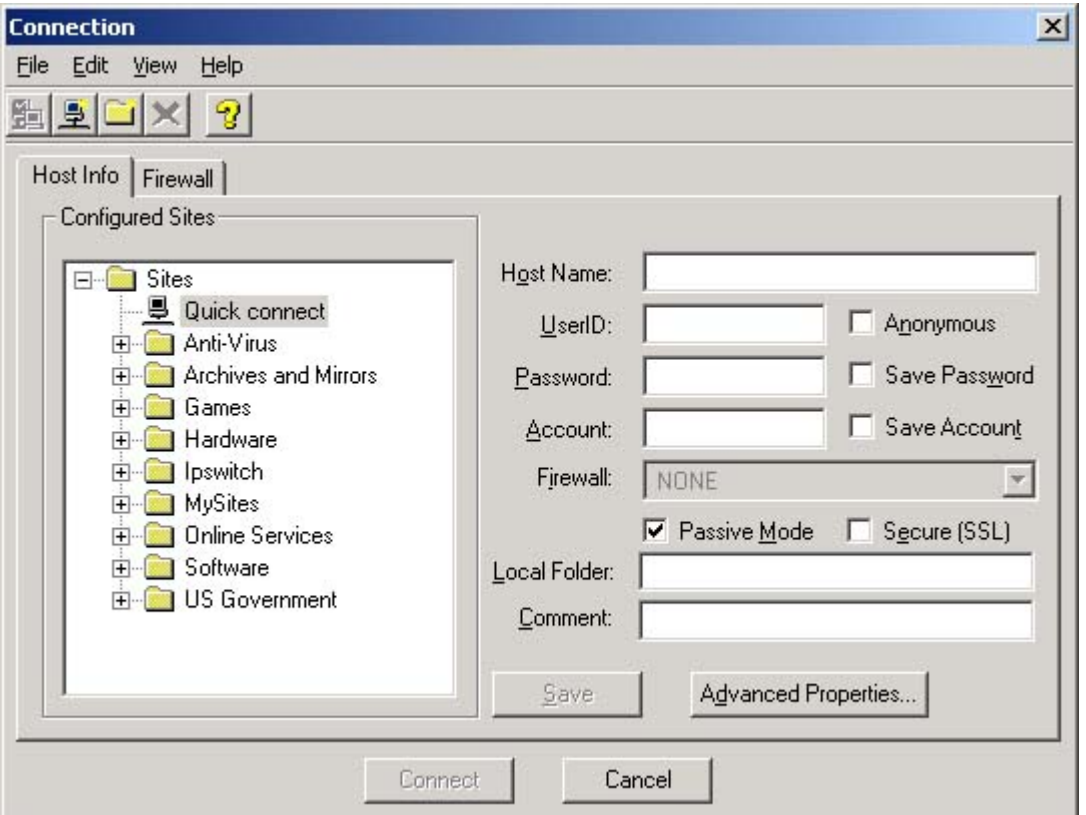

คลิกที่ปุ่ม <u>- (</u>New Site) เพื่อสร้างการติดต่อใหม่เอง

3. จะปรากฏหน้าจอให้ระบรายละเอียดเกี่ยวกับเครื่องบริการ ที่ต้องการติดต่อ โดยมีรายละเอียดดังนี้

 **Site Profile Name :** ใหระบุเปนอะไรก็ไดเสมือนเปนชื่อเรียกของ Site หรืองานนั้น ๆ **Host Name or IP Address : ให้ระบุเป็นชื่อเครื่องบริการนั้น ๆ หรือระบุเป็นหมายเลข IP** Address ของเครื่องก็ได้ อย่างใดอย่างหนึ่ง

ี่ ซึ่งโดยปรกติแล้ว ผู้ให้บริการ จะบอกรายละเอียดเหล่านี้กับผู้ใช้อยู่แล้ว ระบุครบถวนแลว ใหคลิก **Next >**

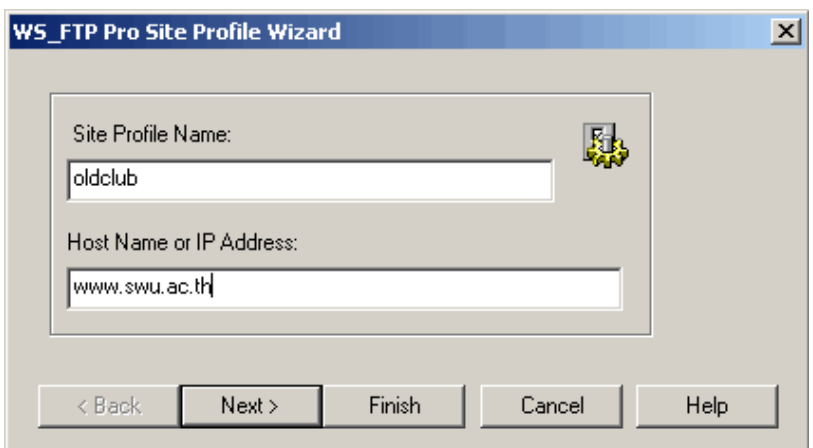

4. เขาสูหนาจอตรวจสอบเกี่ยวกับ Account ที่ไดรับ โดยมีรายละเอียดดังนี้

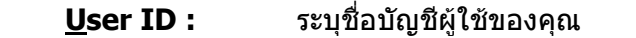

**Password :** ระบุรหัสผานของคุณ ถาเปนเครื่องของเราเองใชประจําไมอยากใสรหัสผานทุก ครั้งใหเลือกทําเครื่องหมายถูกไวที่ **Save Password** ไวดวย

เมื่อระบุชองดังกลาวเรียบรอยแลว ใหคลิก **Next >** เพื่อทําขั้นตอนตอไป

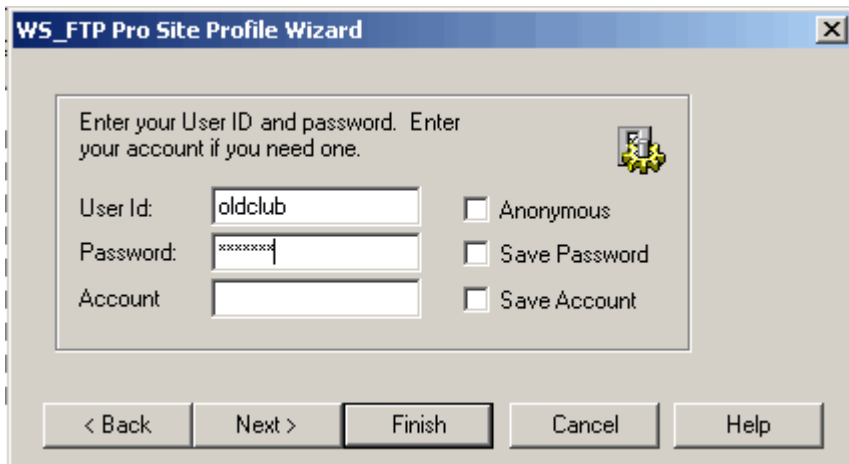

5. เขาสูหนาจอสอบถามเกี่ยวกับการตั้งคาพิเศษ

ี โดยทั่วไปแล้วเครื่องให้บริการจะตั้งค่าช่องการติดต่อ (Port) ไว้ที่หมายเลข 21 เป็นค่าเริ่มต้น แตก็มีเครื่องใหบริการบางเครื่อง ที่ตองการความปลอดภัยเพิ่มขึ้นอีกระดับ โดยตองมีการ เปลี่ยนแปลงคาชองทางในการติดตอเปนหมายเลขอื่น ๆ ก็ใหระบุหมายเลข Port ลงในชอง **Port**  ดวย

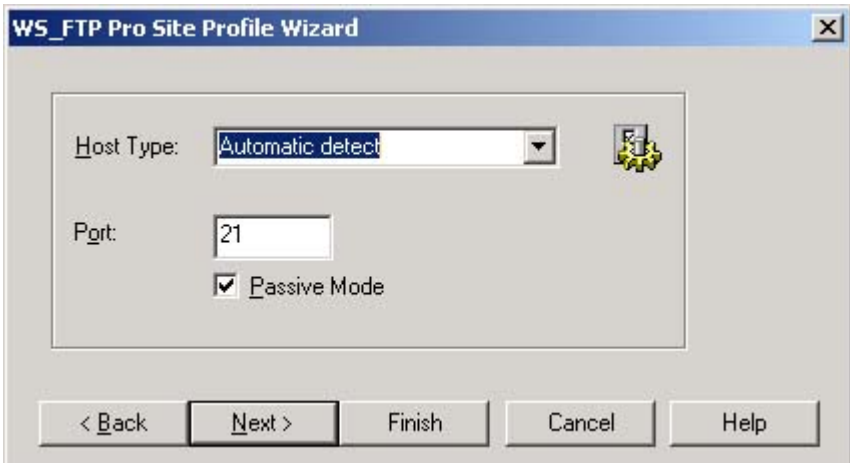

เมื่อเรียบรอยแลว ใหคลิก **Finish** เพื่อจบขั้นตอนการตั้งคา

6. หนาจอนี้จะปรากฏขอมูลของ Site ที่เราสรางการติดตอไว โดยมีรายละเอียดดังรูป เมื่อตองการตดติ อไปยังเครื่องใหบริการดังกลาวที่ไดสรางไวก็สามารถคลิก **Connect** เพื่อติดตอได ทันที

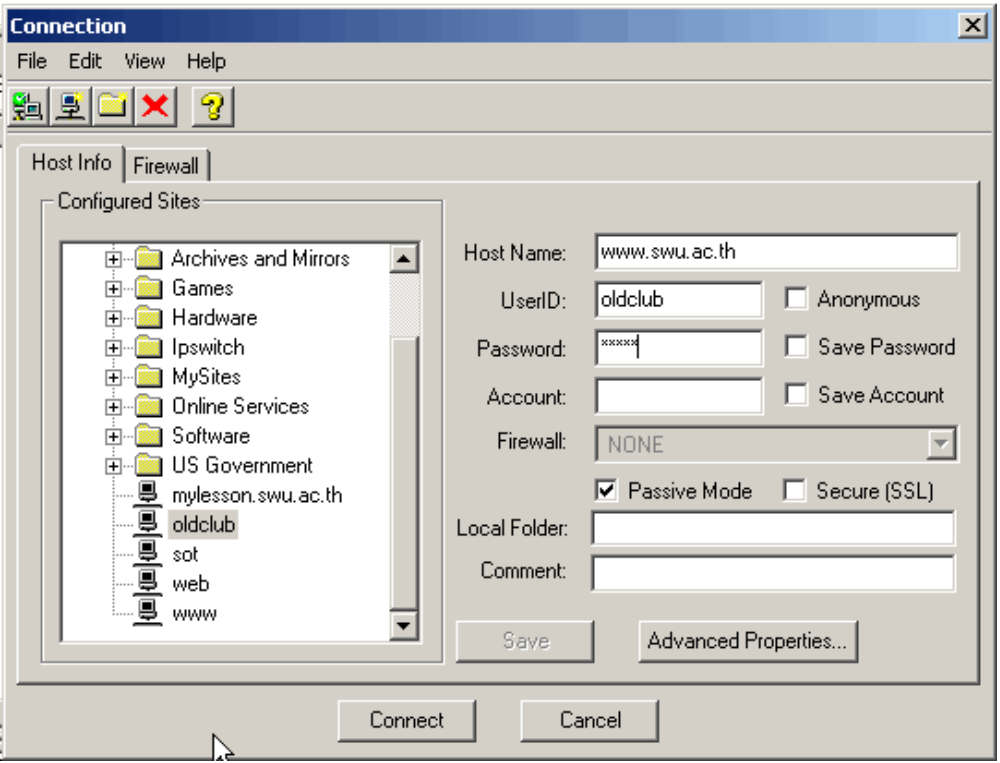

7. เมื่อโปรแกรมติดต่อไปยังเครื่องบริการดังกล่าวได้แล้ว จะปรากฏหน้าจอแสดงรายละเอียดต่าง ๆ ดัง รูป

**Local System** ฝงซายมือ คือ ภายในเครื่องเราเอง **Remote System** ฝงขวา คือ ทางฝงเครื่องใหบริการ

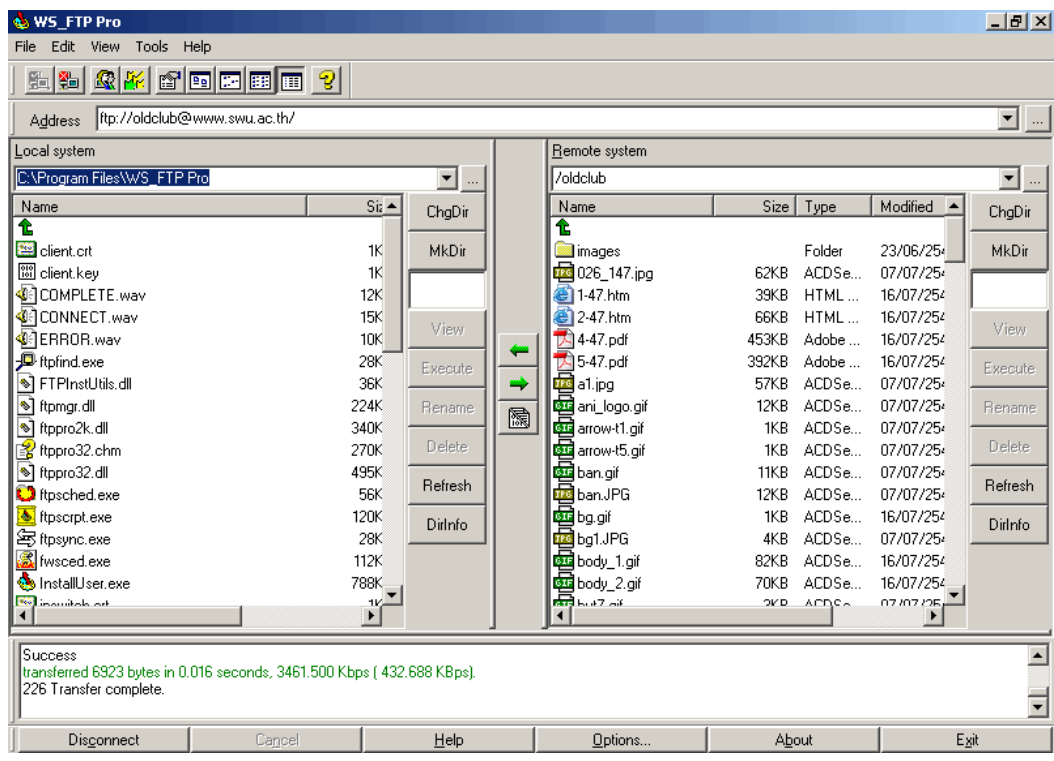

8. หลังจากเข้าสู่การติดต่อได้แล้ว มีบางค่าที่ต้องมีการปรับเปลี่ยน เพื่อให้ง่ายต่อการจัดการ เช่นในส่วน ของการลบหรือยาย File หรอื Folder ตาง ๆ ใหคลิกที่ปุม **Options...** ดานลางจะปรากฏหนาจอดัง รูป

 เลือกคลิกที่ Tab "**Advanced**" เพื่อเขาสูหนาจอดังกลาว เลือกคลิกที่เมนู**Common** เพื่อใหแตกเมนูยอยออกมา จากนั้นคลิกทําเครื่องหมายถูกที่หนาชองในหัวขอ

- **Allow deletion of non-empty folders**
- **Allow files and folders to be moved**

จากนั้นใหคลิกปุม **OK** เพื่อเก็บคา และออกจากการตั้งคาเพิ่มเติม

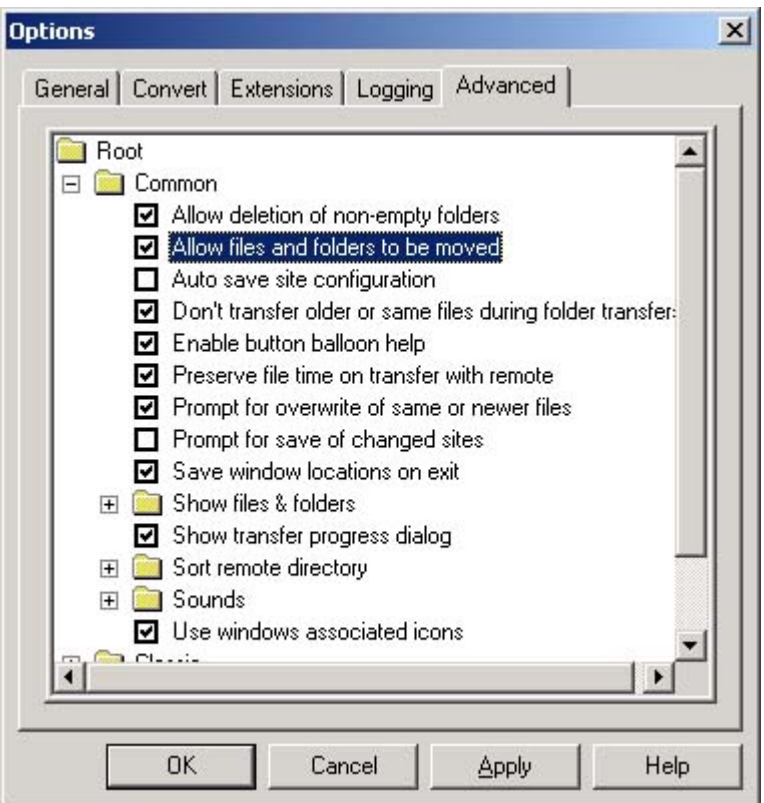

9. การส่งไฟล์ (Upload) ก็คลิกเลือกที่ไฟล์หรือโฟลเดอร์ที่ต้องการลากไปทางฝั่งขวาได้เลย การรับ ไฟล (Download) ก็ทําในทางกลับกัน

สวนการใชงานอื่นๆ ก็สามารถคลิกที่ปุมตาง ๆ ที่นาสนใจ เชน

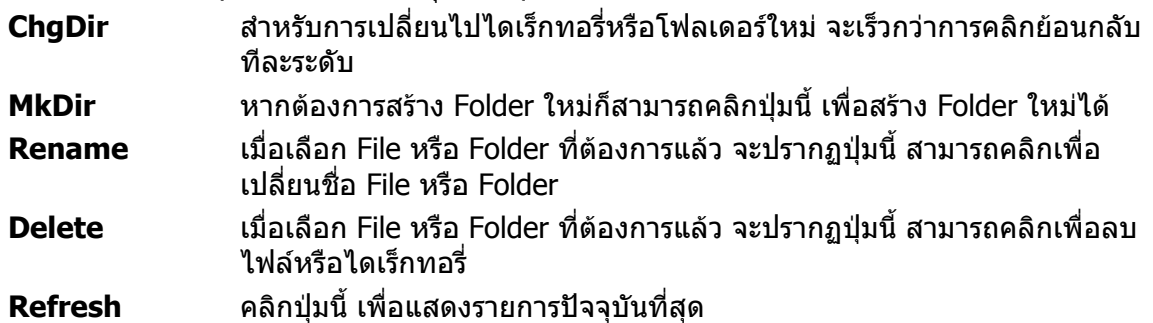

10. เมื่อตองการเลิกใชงานโปรแกรม ใหคลิกที่ปุม **Disconnect** หรือ **Exit**